# **Hoe scan je een COVID SAFE TICKET**

### **1. Algemeen**

-

- Je controleert het COVID-SAFE TICKET (CST) aan de inkom van je eventlocatie (dus voor het publiek binnenkomt. Binnen = zone Covid Safe Ticket)
- Voorzie naast **het scanpunt** aan de inkom ook een **Covid Safe Ticket- helpdesk**. Als er problemen ontstaan bij de controle van het CST, kun je deze klanten doorsturen naar je 'helpdesk'. Dit vermijdt dat er 'flessenhalzen & opstoppingen' ontstaan aan je inkom.
- Communiceer vooraf aan je bezoekers dat:
	- o CST bij je evenement verplicht is
	- o Ze goed op tijd moeten komen
	- o Ze hun ID & CST klaar moeten houden aan de ingang

# **2. Installeer voor de controle de CovidScanBE app op je smartphone of tablet**

- Ga naar Play-store (Android) of App store (I-phone)
- Download de app CovidScanBE
- Kies taal 'Nederlands'
- Selecteer validatie type
	- o Evenement (Covid Safe Ticket)
- Gebruik Camera toestaan

# **3. Scannen Covid Safe Ticket:**

### **3.1.Algemeen:**

- Scan Covidpas van de bezoeker en verifieer met ID of ander identiteitsbewijs rijbewijs, bankkaart met naam op, lidkaarten met naam en eventueel foto, geprinte foto van id,
- Voer de controles secuur maar rechtvaardig uit. Hanteer het voordeel van de twijfel en probeer conflictsituaties te vermijden.
- Biedt bezoekers bij weigering de mogelijkheid om hun tickets terug te betalen.
- Indien er discussie/problemen ontstaat aan het scanpunt aan de inkom  $\rightarrow$  zo snel mogelijk die klant doorverwijzen naar de CST-helpdesk van je activiteit (als je die hebt). Zo vermijd je lange wachtrijen & opstoppingen aan je inkom

## **3.2.Twee mogelijke schermen op scanapp:**

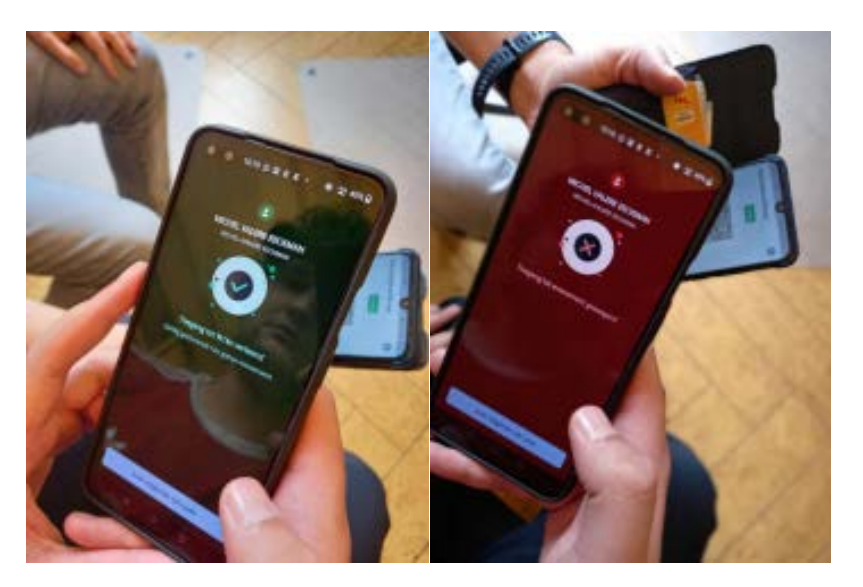

#### Geldige toegang is:

- **groen scherm** covid safe app (foto links) + ID
- **geprint certificaat (al dan niet met scanbare QR-code)** + ID.
- **niet-Europees vaccinatiebewijs**: visuele controle, vertrouwen op de geldigheid van het bewijs + ID

## **3.3.Mogelijke problemen & wat te doen:**

- **cst app gescand maar rood scherm:** dubbelcheck of meest recente vaccinatiebewijs is getoond.
- **geldige cst maar groen scherm verschijnt niet**: vragen of persoon scherm op z'n helderst zet en op het scantoestel in de scanapp de flash aan zetten (bliksemicoontje links bovenaan)
- **Afgeprinte cst in slechte staat** (gekreukt, geplooid in QR-code, slechte printkwaliteit, …): indien niet mogelijk om te scannen, visuele controle toepassen in combinatie met ID
- **volledig gevaccineerd maar recent besmet** en daardoor rood scherm: indien persoon een recent negatief testbewijs heeft (visuele controle) dat nog niet in de covidsafe app is geladen, krijgt de persoon toch toegang. Bij rood scherm en zonder negatief testbewijs: geen toegang
- **gebroken smartphonescherm**: visuele controle (scanapp werkt mogelijks niet) in combinatie met ID-controle
- **geen identiteitsbewijs bij**: andere identiteitsbewijzen zijn ook geldig: rijbewijs, bankkaart met naam op, lidkaarten met naam en evt foto, geprinte foto van id, …
- **geen covid-safe app**: persoon doorverwijzen naar Google Play Store of App Store, exacte benaming app is 'covidsafe.be'
- **installatie Itsme** (enkel voor 18+) via bankgegegevens, nodig voor toegang tot CST-app:
	- 1. Download de app op uw gsm
	- 2. Geef uw gsm-nummer in
	- 3. Kies uw bank om uw itsme aan te maken: Belfius BNP Paribas Fortis CBC - Fintro - Hello Bank! - ING - KBC
	- 4. Volg de stappen in uw bankapp of website; hiervoor heeft u uw bankkaart, kaartlezer en pincode nodig.
	- 5. U ontvangt een controlecode via sms. Geef deze in uw app in.
	- 6. Kies uw 5-cijferige Itsme-code en bevestig
	- 7. [uitgebreide handleiding](https://www.vlaanderen.be/uw-overheid/werking-en-structuur/hoe-werkt-de-vlaamse-overheid/informatie-en-communicatie/aanmelden/aanmelden-via-itsme)

#### *>> BIJ DIT PROBLEEM STUUR JE KLANT BEST DOOR NAAR JE HELPDESK OM LANGE WACHTRIJ AAN DE INKOM TE VOORKOMEN*

• **wil geen covidsafe app installeren en geen geprint cst bij:** laat de persoon op de laptop inloggen op mijngezondheid.be met Itsme of de ID-reader. Daar staat bij 'nieuwtjes' een link naar je Europese certificaat. Bij de COVID 19 - persoonsgegevens staat ook onderaan de oplijsting een link naar 'Mijn COVID-vaccinatiegegevens'. Is geen QR-code, enkel de vaccinatiegegevens staan vermeld, is eveneens geldig

**persoonlijke logingegevens** aan de helpdesk: laat de persoon onder begeleiding even zelf plaatsnemen achter de laptop om in te loggen.

#### *>> BIJ DIT PROBLEEM STUUR JE KLANT BEST DOOR NAAR JE HELPDESK OM LANGE WACHTRIJ AAN DE INKOM TE VOORKOMEN*

• **Klachten (en terugbetalingen)**: regelen via helpdesk, laat de personen niet binnen want hij betreedt dan de CST-geldige zone.

#### *>> BIJ DIT PROBLEEM STUUR JE KLANT BEST DOOR NAAR JE HELPDESK OM LANGE WACHTRIJ AAN DE INKOM TE VOORKOMEN*

## **4. Benodigdheden eventuele helpdesk COVID SAFE TICKET**

- laptop me[t inlogpagina](https://www.mijngezondheid.belgie.be/#/) mijngezondheid.be klaar op scherm (+ mobiele printer)
- 1 smartphone met scannapp
- OPTIONEEL: stekkerdoosje met 3 smartphoneladers:
	- **standaard I-phone,**
	- Usb C (meeste recente Android-toestellen),
	- micro Usb (goedkoopste en oudere toestellen)
- OPTIONEEL: kaartlezers banken voor installatie itsme:
	- standaard kaartlezer geldig bij de meeste banken
	- **Kbc-lezer**
	- eventueel Belfius kaartlezer met USB-kabel
- ID-reader met eID software geïnstalleerd en getest op de laptop [\(https://eid.belgium.be/nl\)](https://eid.belgium.be/nl)
- Wifi login voor bezoekers indien ze aan de helpdesk nog online moeten om hun CST te kunnen tonen.
- pdf-schema voor bezoekers zonder CST

#### **Good to know**

• **de site van de overheid hapert soms als je google niet volledig afsluit en weer heropstart na vorig ingelogde persoon.**

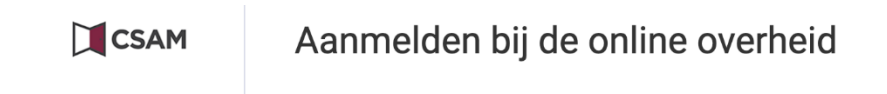

#### Aanmelden met eID kaartlezer

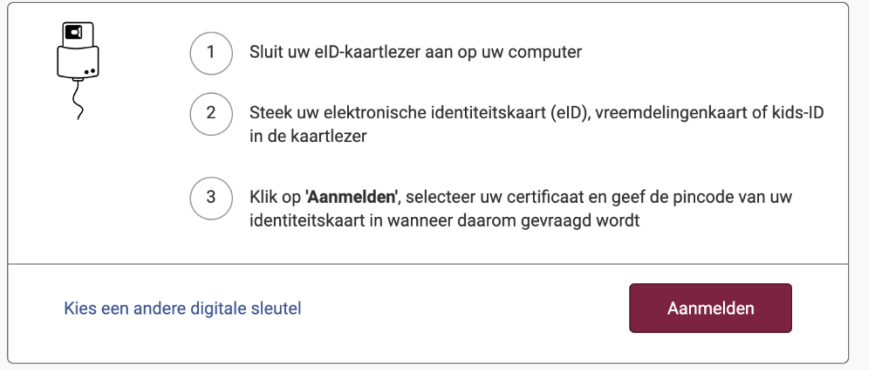

- Na elke sessie dus even google chrome volledig afsluiten en opnieuw beginnen bij de site van 'mijn gezondheid' <https://www.mijngezondheid.belgie.be/#/>
- Als je doorklikt op de persoon zijn 'Covid safe Ticket/EU digitaal [COVID-certificaat](https://www.mijngezondheid.belgie.be/#/app/covid-19/certificates) krijg je alle details over zijn/haar vaccinatie of test. Dit is op zich al voldoende om te kunnen checken of deze persoon volledig in orde is. Als je wil kan je hier nog op doorklikken om een QR-code te krijgen die je weer kan inscannen.